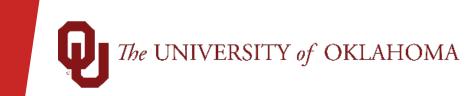

Ē

### Introduction to PeopleSoft

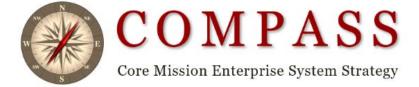

## Topics

- Accessing PeopleSoft Financials 9.2
- Security View Access
- PeopleSoft Classes
- My Favorites
- Lookup Feature
- Search Options
- Chartfield Spread
- Commitment Control/Budget
- Inquiries
- Run Control and Report Manager
- Queries
- Websites

# Accessing PeopleSoft Financials

- ▶ Jump-off page <u>https://compass.ou.edu/</u>
- OUHSC Campus Network ID and Password
- Norman Campus 4x4 and Password

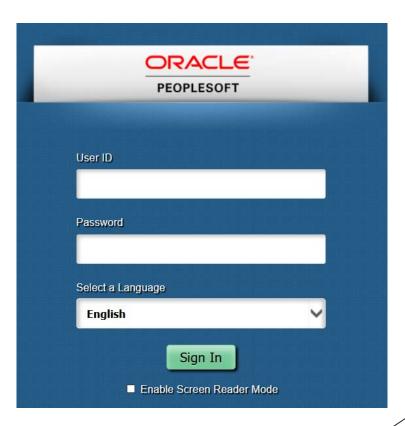

## PeopleSoft Security

Ę

PeopleSoft Security is determined by two factors.

1. Roles – Inquiry, Entry, or Approver

2. Organizations – which orgs are you responsible for?

- Users can only enter, approve, review data and run queries or reports for organizations that they have access to. Users cannot be an enterer and an approver at the same time.
- Once training is complete, your supervisor or an authorizing agent will need to fill out the PeopleSoft Financial security form in order for access to be granted. The online security form can be found on the Financial Services website.

# PeopleSoft Classes

| Class                      | Class Description                                                                                                    | Roles and Abilities                                                                                                |
|----------------------------|----------------------------------------------------------------------------------------------------|----------------------------------------------------------------------------------------------------|
| Introduction to PeopleSoft | This training class is designed to present PeopleSoft Financials<br>to the new user on campus.<br>This class will help educate the participant about PeopleSoft<br>and introduce the concepts and basic navigation. General<br>information about Financials including budgetary control,<br>chartfield spread information, queries, and how to find<br>information on the Financial Services website will also be<br>included. | Run Queries, Review Budget Details                                                                                 |
| Cost Transfer              | Pre-Requisite: Introduction to PeopleSoft Financials<br>This training class is designed to present information on how<br>to enter a cost transfer for non-payroll transactions and payroll<br>transactions as well as request budget revisions.                                                                                                    | Run Queries, Review Budget Details,<br>Enter Cost Transfers, Request Budget<br>Revisions                           |
| Approver                   | The training classes for approval will be broken up by module.<br>The training classes will go over the approval of Payments,<br>Requisitions, Cost transfers, and Service Unit Requests.                                                                                                    | Run Queries, Review Budget Details,<br>Approve Payment, Requisitions, Cost<br>Transfers, and Service Unit Requests |

# PeopleSoft Classes

| Class          | Class Description                                                                                                    | Roles and Abilities                                                                                       |
|----------------|----------------------------------------------------------------------------------------------------|----------------------------------------------------------------------------------------------------|
| Procure to Pay | <ul> <li>Pre-Requisite: Introduction to PeopleSoft Financials</li> <li>Procure to Pay training will review all the different methods in which goods and services are bought and paid for at OU. During this training users will become familiar with the ordering through OU Marketplace, the process for creating Requisitions, the process for Receiving on Purchase Orders, the process for creating OnDemands for refund payments, how to add or lookup a Supplier as well as the process for Regular Voucher or invoice payments. Users who successfully complete the training will be eligible for security access for Departmental AP Entry and Departmental Purchasing Entry.</li> </ul> | Run Queries, Review Budget Details,<br>Review Suppliers, Enter Payments,<br>Enter Requisitions, Receiving |
| Cash Receipts  | <ul> <li>The Cash Receipts training class consists of a single panel that must be completed to provide the information required by the Bursar to post a receipt to the PeopleSoft Financial System.</li> <li>Participants will learn how to complete the panel, make corresponding deposits, and verify the deposit has been posted to the system. Tulsa employees will need to obtain permission from the Bursar Manager in order to gain access and/or attend training.</li> </ul>                                                                                                    | Run Queries, Enter Cash Receipts, Run<br>Cash Receipt Deposit Report                                      |

### PeopleSoft Home Screen

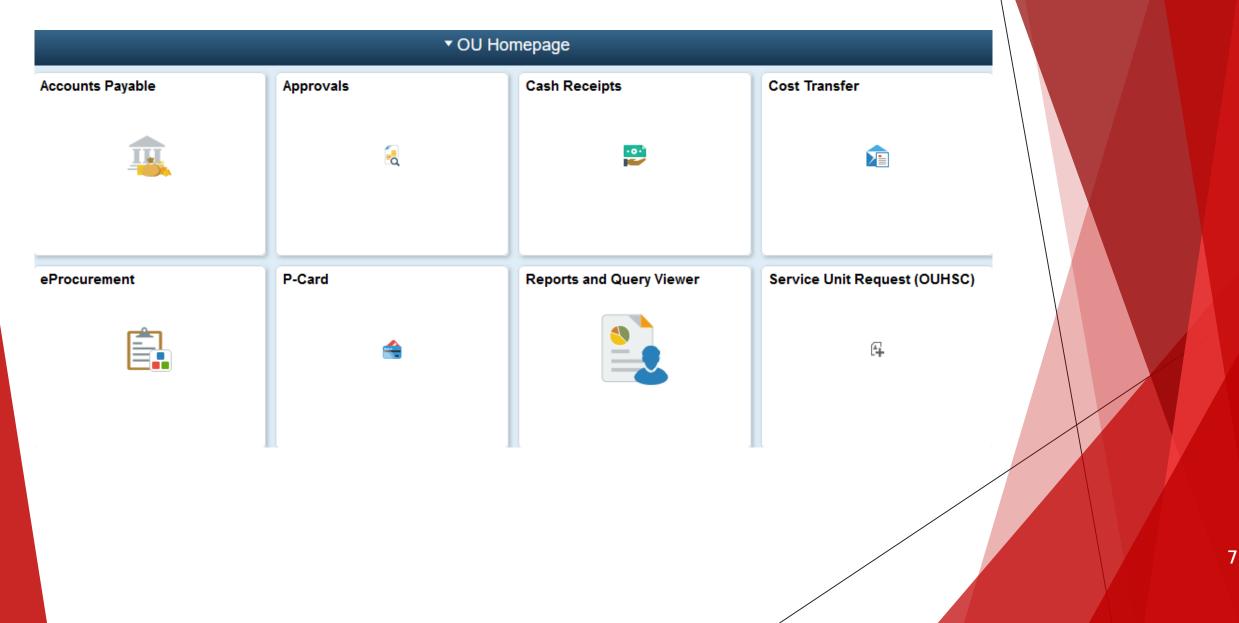

### PeopleSoft Nav Bar

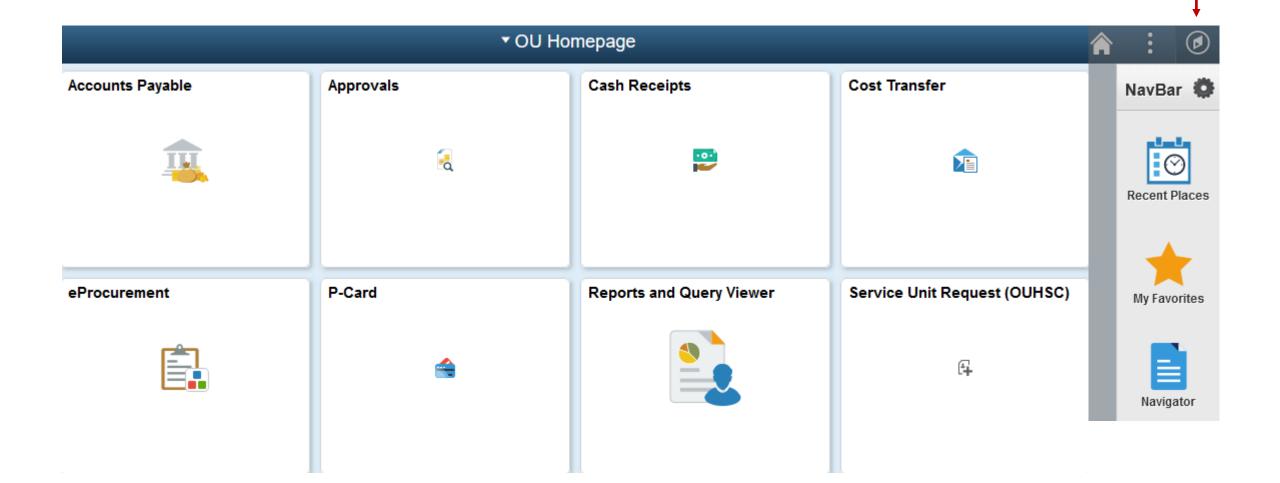

# My Favorites

- Navigate using the Nav Bar to the screen that you want to add to **My Favorites**.
- Click on the three dots in the upper right-hand corner of the screen.
- Click Add To Favorites > Add > OK

| A 🚩                  | ÷.             | Add To Favorites                    | ×   |
|----------------------|----------------|-------------------------------------|-----|
| Add To Homepage      |                | *Favorite Label                     |     |
| Add To NavBar        |                | Budget Details                      | Add |
| Add To Favorites     |                | Added 'Budget Details' to Favorites | 5   |
| MultiChannel Console |                | ОК                                  |     |
| My Preferences       |                |                                     |     |
| Sign Out             |                |                                     |     |
| NavBar: My Favorite  | S My Favorites |                                     |     |

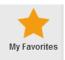

## Lookup and Search Feature

- PeopleSoft Financials allows the user to lookup values when either doing data entry or searches.
- Users can search for values by using the magnifying glass or by using the different search options in the dropdown box.
- Users will only see values for items in which you have departmental org security access

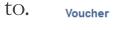

Ē

| Search Criteria  Business Unit =  Voucher ID begins with  Dept begins with  Invoice Number begins with  Invoice Date =  Short Supplier Name begins with |
|----------------------------------------------------------------------------------------------------|
| Voucher ID begins with v<br>Dept begins with v<br>Invoice Number begins with v<br>Invoice Date = v                                                      |
| Voucher ID begins with v<br>Dept begins with v<br>Invoice Number begins with v<br>Invoice Date = v<br>Invoice Date = v                                  |
| Invoice Number begins with v                                                                                                    |
| Invoice Date =                                                                                                    |
|                                                                                                    |
| Short Supplier Name begins with                                                                                                    |
| Short Supplier Name Begins with V                                                                                                    |
| Supplier ID begins with 🧹                                                                                                    |
| Supplier Name begins with 🧹                                                                                                    |
| Entry Status = V                                                                                                    |
| Budget Checking Header Status = 🗸                                                                                                    |
| Incomplete Voucher = V                                                                                                    |
| Case Sensitive                                                                                                    |
|                                                                                                    |
| Search Clear Basic Search 🖾 Save Search Criteria                                                                                                    |

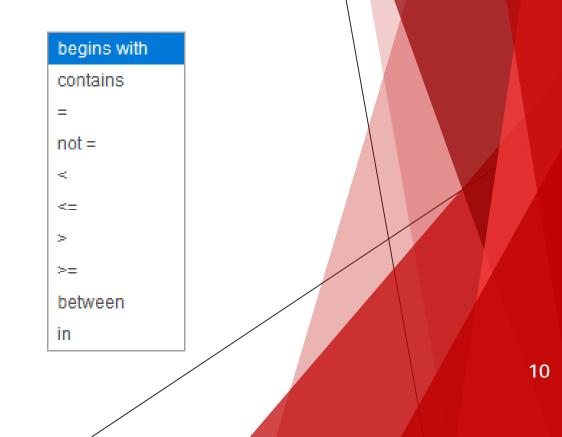

## Maximum Rows and Sorting

Ę

- When using the search feature, you may reach the maximum number of rows that can display the first 300 results.
- The user should narrow down the search results by entering more information into the search criteria.

| Search Clear Basic Search 🖾 Save Search Criteria               |                |
|----------------------------------------------------------------|----------------|
| Search Results<br>Only the first 300 results can be displayed. |                |
| View All                                                       | 1-100 of 300 V |

All search headings are sortable ascending to descending by double clicking on the field heading.

| Search Results                |                |                                                                                 |              |
|-------------------------------|----------------|---------------------------------------------------------------------------------|--------------|
| View All                      | ↓              |                                                                                 |              |
| Business Unit Voucher ID Dept | Invoice Number | Gross Invoice Amount Invoice Date Short Supplier Name Supplier ID Supplier Name | Entry Status |

## Add, Delete, Calendar, Save, New Window

• When adding rows during data entry, the user will put the number of lines needed in the box, click the plus icon, and the system will add that number of rows to the bottom of the entry screen.

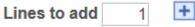

• When subtracting rows during data entry, the user will select the check mark box next to the rows that need to be subtracted, click the minus icon, and the system will subtract those rows.

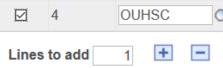

Every date field has a built in calendar. Click on the icon that has the #31 on it and the system will open up a calendar.

To save any data entry screen, the user will click on the green Save icon.

Save

PeopleSoft allows users to work in multiple windows. To open a new window, click **New Window** located in the upper right-hand corner of the screen.

#### New Window

- Business Unit
- Budget Date
- Account
- Fund

- Organization
- Function
- ► Entity
- Project/Grant
- Source

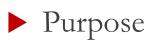

**BUSINESS UNIT** 

Ę

**OUHSC** – The University of Oklahoma Health Sciences Center

NORMN – The University of Oklahoma

### **BUDGET DATE**

This field is used to identify the fiscal year in which a transaction is posted. The Budget year begins on July 1<sup>st</sup> and continues through the following June 30<sup>th</sup>. The system has been setup to recognize the date and apply the transaction to the correct budget year.

#### ACCOUNT

This field identifies the general ledger account that best describes each item in the transaction. The codes are found using the Chart of Accounts. These accounts include assets, liabilities, revenues, and expenses.

Example: Cash 111701 (Asset), Supp-Laboratory 600100 (Expense)

FUND

Ļ

This field represents the different checking accounts that we have on each campus and also identifies the type of source of fund for each transaction.

Examples include: EDGEN, SPNSR, MISCA

### ORGANIZATION

This field is used to identify the ownership of the transaction and is commonly referred to as ORG. Example: CAS01001

College Level – Arts & Sciences = CAS

Department Level – Deans Office = 01001

Within a College, a range of org numbers will be assigned to be used for organization and section identification.

### FUNCTION

This field is used to identify the purpose or function of a transaction.

Examples: Instruction = 00111, 00211, 00311 Institutional Support = 00116, 00216 Research = 00012

### ENTITY

This field is user-defined. Departments can assign a value to identify a **person** in their department. This value is for reporting purposes. The minimum required entry is 00000.

- Particularly useful in tracking faculty/staff expenses and revenues across chartfield spreads.
- Can be used to track all spending for a particular employee/faculty member (such as travel, supplies, etc.)

### SOURCE

This field will used to track transactional information for an Endowed Chair, Service Unit, Auxiliary Enterprise, Student Fees processed through the Bursar, or optional value as established by a college/department.

Source will be required when the following funds are used:

EDWCH – Endowed Chairs

EGFEE – Education Fees

SVCCT – Service Contracts

SUAUX – Service Unit/Auxiliary

Source can also be used as optional field for reporting purposes.

### PURPOSE

This field can be user defined to meet any additional reporting/tracking needs of the area.

It is an optional field intended to be used for events, line of service, etc. Requested values will be 2 leading alpha to identify what college/area the value is used by. The 2 alpha will be followed by 6 numeric values.

### PROJECT

This field will be used to track: Sponsored Grants/Contracts, Capital Projects, Federal Loans

Will only be used when the following Funds are used:

SPNSR

CAPTL

FEDLN

If these funds are used, then a value will be **required** in the Project field.

### **Commitment Control and Budget Checking**

- Budgetary Control Org FUND, ORG, FUNCTION
  - Parent budgets with spending control at Fund-Org-Function level
  - Child budgets with tracking at Fund-Org-Function level
- Budgetary Control Required Source FUND, ORG, FUNCTION, SOURCE
   Parent budgets with spending control at Fund-Org-Function-Source level
   Child budgets with tracking at Fund-Org-Function-Source level
- Budgetary Control Required Grant FUND, ORG, FUNCTION, PROJECT
  - Parent budgets with spending control at Fund-Org-Function-Project level
  - Child budgets with tracking at Fund-Org-Function-Project level

The CFS will drive transactions to the correct budget type.

You cannot process payroll, buy goods, or pay for services unless you have budget available

# Budget Inquiry

- An inquiry retrieves a predefined set of information to be viewed within the PeopleSoft application. These are referred to as Inquiry panels. Users navigate to the Inquiry panels through the menu navigation of the Home Screen under Reports and Queries or via Nav Bar > Navigator > Commitment Control > Review Budget Activities > Budget Details
- Budget Inquiry Non-Sponsor

Used to assist in determining the budget set and the amount of expenditures charged against it using Non-Sponsor Funds.

Budget Inquiry – Sponsor

Used to assist in determining the budget set and the amount of expenditures charged against it using Sponsor Funds.

## Budget Inquiry - Non-Sponsor Funds

Business Unit

Ę

NORMN for Norman Campus

**OUHSC** for Health Sciences Campus

Ledger Group

#### **Budget Details**

Search

Enter any information you have and click Search. Leave fields blank for a list of all values.

Find an Existing Value

Search Criteria

Business Unit

=

Q

Ledger Group

=

| Business<br>Unit | Ledger<br>Group | Description                   |
|------------------|-----------------|-------------------------------|
| NORMN            | OU_OC           | Org Child Budget Ledger       |
| NORMN            | OU_OP           | Org Parent Budget Ledger      |
| NORMN            | OU_SC           | Required Source Child Budgets |
| NORMN            | OU_SO           | Source Optional Budget Ledger |
| NORMN            | OU_SP           | Required Source Parent Budge  |

| Budget Deta        | il Overview  |         |      |     |   |          |        |               |
|--------------------|--------------|---------|------|-----|---|----------|--------|---------------|
| Budget Inquiry Cri | iteria       |         |      |     |   |          |        | 1             |
| Select Budget      | Detail       |         |      |     |   |          |        |               |
| Business Unit      | Ledger Group | Account | Fund | Org |   | Function | Entity | Budget Period |
| NORMN              | OU_OP        | ٩       | ٩    |     | ٩ | ٩        | ٩      | ٩             |
|                    |              |         |      |     |   |          |        |               |
|                    |              |         |      |     |   |          |        |               |

## Budget Inquiry - Non-Sponsor Funds

**Commitment Control Budget Details** 

Ē

| Business Unit   | Ledger Group      | Account | Fund             | Org            | Function     | Entity          | Budget Period    |                              |
|-----------------|-------------------|---------|------------------|----------------|--------------|-----------------|------------------|------------------------------|
| NORMN           | OU_OP             | EXPEND  | EDGEN            | ADN01001       | 00016        | 00000           | FY2020           |                              |
| Display         | Chart             |         | Previou          | s Next         | Return to In | quiry Criteria  |                  |                              |
| _edger Amounts  | 5                 |         |                  |                | Dri          | ll to /         | Activity L       |                              |
| Budget:         |                   |         |                  | 225,000.00 USD |              | <i>©</i>        | 4                | Attributes Parent / Children |
| Expense:        |                   |         |                  | 600.00 USD     |              | <i>©</i>        |                  | Associated Budget            |
| Encumbrance:    |                   |         |                  | 0.00 USD       |              |                 | <= <b>)</b>      |                              |
| Pre-Encumbranc  | e:                |         |                  | 0.00 USD       |              |                 | € <mark>)</mark> |                              |
|                 | Associate Revenue |         |                  | 0.00 USD       |              |                 |                  |                              |
| Available Budge | t                 |         |                  |                |              | _               |                  |                              |
|                 | Without Tolerance |         | 224,400.00 🗏     | USD            | Percent      | (99.73%) 🗏      | Forecasts        |                              |
|                 | With Tolerance    |         | 224,400.00 🗏     | USD            | Percent      | (99.73%) 🗏      |                  |                              |
| Budget Exceptio | ons               |         |                  |                |              |                 |                  |                              |
|                 | Exception Errors  | 0       | Exception Warnin | gs O           | Bu           | dget Exceptions | 3                |                              |
| Return to Searc | h Notify          |         |                  |                |              |                 |                  |                              |

- **Budget** The total amount of budget that was budgeted for that fiscal year.
- Expense The total amount of expenditures that have been recorded against the Chartfield Spread.
- Encumbrance The total amount of money still outstanding on a purchase order(s).
- Pre-Encumbrance The total amount of money still outstanding on a requisition(s)

## Budget Inquiry – Sponsor Funds

Business Unit

NORMN for Norman Campus

**OUHSC** for Health Sciences Campus

Ledger Group

#### **Budget Details**

Enter any information you have and click Search. Leave fields blank for a list of all values.

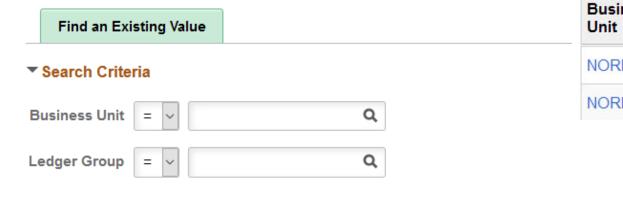

| Business Ledger<br>Unit Group |       | Description                |
|-------------------------------|-------|----------------------------|
| NORMN                         | OU_PC | SPNSR Child Budget Ledger  |
| NORMN                         | OU_PP | SPNSR Parent Budget Ledger |

# Budget Inquiry – Sponsor Funds

| Budget Detail ( | Overview |
|-----------------|----------|
|-----------------|----------|

Budget Inquiry Criteria

#### Select Budget Detail

| Business Unit | Ledger Group | Account | Fund | Org | Function | Entity | Project | Budget Period |
|---------------|--------------|---------|------|-----|----------|--------|---------|---------------|
| NORMN         | OU_PP        | ٩       | Q    | ٩   | ٩        | Q      | ٩       | Q             |

#### Results

| Business Unit | Ledger Group | Account | Fund  | Org      | Function | Entity | Project  | Budget Period | View Details |
|---------------|--------------|---------|-------|----------|----------|--------|----------|---------------|--------------|
| NORMN         | OU_PP        | EXPEND  | SPNSR | AGS09001 | 00016    | 00000  | 10531670 |               | View Details |

Search

## Budget Inquiry -Sponsor Funds

**Commitment Control Budget Details** 

Ē

| Business Unit    | Ledger Group                        | Account | Fund                                               | Org            | Function     | Entity                                         | Project   |                                 |
|------------------|-------------------------------------|---------|----------------------------------------------------|----------------|--------------|------------------------------------------------|-----------|---------------------------------|
| NORMN            | OU_PP                               | EXPEND  | SPNSR                                              | AGS09001       | 00016        | 00000                                          | 10531670  |                                 |
| Display          | Chart                               |         | Previous                                           | Next           | Return to In | quiry Criteria                                 |           |                                 |
| _edger Amounts   | 3                                   |         |                                                    |                | Drill        | to Act                                         | ivity Log | Max Rows                        |
| Budget:          |                                     |         |                                                    | 320,000.00 USD |              | <i>ا</i>                                       | 4         | Attributes<br>Parent / Children |
| Expense:         |                                     |         |                                                    | 260.00 USD     |              | ø                                              |           | Associated Budge                |
| Encumbrance:     |                                     |         |                                                    | 0.00 USD       |              | <i></i>                                        | 4         |                                 |
| Pre-Encumbranc   | e:                                  |         |                                                    | 0.00 USD       |              |                                                | e)        |                                 |
|                  | Associate Revenue                   |         | 0.                                                 | 00 USD         |              |                                                |           |                                 |
| Available Budget |                                     |         |                                                    |                | Percent      | (00.02%)                                       |           |                                 |
|                  | Without Tolerance<br>With Tolerance |         | 319,740.00 <sup>周</sup><br>319,740.00 <sup>月</sup> | USD<br>USD     | Percent      | (99.92%) <sup>周</sup><br>(99.92%) <sup>周</sup> |           |                                 |
| Budget Exceptio  | ins                                 |         |                                                    |                |              | . /                                            |           |                                 |
|                  | Exception Errors                    | 0       | Exception Warnings                                 | 0              | Bu           | dget Exceptions                                |           |                                 |

- **Budget** The total amount of budget that was budgeted for the project.
- **Expense** The total amount of expenditures that have been recorded against the project.
- **Encumbrance** The total amount of money still outstanding on a purchase order(s).
- **Pre-Encumbrance** The total amount of money still outstanding on a requisition(s).

## Run Control ID

F

- A Run Control ID is a unique name used to identify which inputs on a page are saved and used to run a report or process.
- A Run Control ID is case sensitive, can be up to 30 characters in length, and can contain underlines and dashes. It cannot contain spaces.
- ▶ The same Run Control ID can be used for different reports or processes.
- To add a Run Control ID. Click on "Add a New Value", Type in the Run Control ID name, Click "Add".
- This newly created Run Control ID will be saved and can be used when running other reports. There is no need to create a new Run Control ID for the different reports in PeopleSoft.

| Find an Existing Value Add a New Value    | 3                                   |     |
|-------------------------------------------|-------------------------------------|-----|
| Search Criteria                           | Eind an Existing Value Add a New Va | lue |
| Search by: Run Control ID → begins with - | Run Control ID REPORT               | ٩   |
| Search Advanced Search                    | Add                                 |     |

## Process Monitor

- The Process Monitor allows you to review the status of any scheduled or running process. To access the Process Monitor, use the Reports and Query Viewer tile or Click on Nav Bar > Navigator > People Tools > Process Scheduler > Process Monitor; although, most screens will have the Process Monitor available via hyperlink for easy use.
- Your User ID will be defaulted. However, you can leave this field blank to view all processes that you are authorized to view.
- When the Run Status shows Success and Distribution Status shows Posted, it means that the Report is ready to viewed in the Report Manager or the Process ran to complete status. Click the Refresh button at any time to Refresh the screen.

|            | ss List  | Server List |                     |               |        |                          |                | /                      |          | - |  |
|------------|----------|-------------|---------------------|---------------|--------|--------------------------|----------------|------------------------|----------|---|--|
| Userl      | D        |             | Туре                | Last          | ~      | 1 Days ~                 | Refresh        |                        |          |   |  |
| Serve      | er       | $\sim$      | Name                | Instance From | 1      | Instance To              | Report Manager |                        |          | t |  |
| Run St     | tatus    | ~           | Distribution Status | ~             | Save O | n Refresh                |                |                        |          |   |  |
|            |          |             |                     |               |        |                          |                |                        |          |   |  |
| Process L  | ist      |             |                     |               |        |                          |                | 1                      |          |   |  |
| <b>₽</b> Q |          |             |                     |               |        |                          | ∢ ∢ 1-         | 1 of 1 🗸 🕨 🕅           | View All |   |  |
| Select     | Instance | Seq.        | Process Type        | Process Name  | User   | Run Date/Time            | Run Status     | Distribution<br>Status | Details  |   |  |
|            | 201450   |             | SQR Report          | OUSURRPT      |        | 05/25/2020 9:11:22AM PDT | Success        | Posted                 | Details  |   |  |

## Report Manager

List

Explorer

Administration

Archives

- The Report Manager will be used to view reports ran in PeopleSoft. To access the Report Manager, use the Reports and Query Viewer tile or Click on Nav Bar > Navigator > Reporting Tools > Report Manager; although, most screens will have the Report Manager available via hyperlink for easy use.
- The Report Manager page will open the List tab by default. Click on the Administration tab. Your User ID will be defaulted. The report you most recently generated should appear at the top of the Report List. Users can click on the hyperlinked report in the Description field.

| View Report                                         |              | Туре             |             | ~ Last               | ~     | 1          | Days    | ~        | Refresh |
|-----------------------------------------------------|--------------|------------------|-------------|----------------------|-------|------------|---------|----------|---------|
| Status                                              | ~            | Folder           | ~           | Instance             | to    |            |         |          |         |
|                                                     |              |                  |             |                      |       |            |         |          |         |
|                                                     |              |                  |             |                      |       |            |         |          |         |
| Report List<br>IIIIIIIIIIIIIIIIIIIIIIIIIIIIIIIIIIII |              |                  |             |                      | ∢ ∢   | 1-1 of 1 🗸 | ► ►     | View All |         |
|                                                     | Report<br>ID | Prcs<br>Instance | Description | Request<br>Date/Time | Forma |            | , , , , | View All |         |

# **Query Viewer**

Ę

- Queries are used to retrieve information out of PeopleSoft. Queries can be ran to the screen to be viewed and/or they can be ran to excel.
- There are many public queries to choose from. Access to queries is granted once Introduction to PeopleSoft is completed and the security form has been turned in.
- Queries can be found under Reports and Query Viewer tile or Nav Bar > Navigator > Reporting Tools > Query > Query Viewer.
- A list of the most Frequently Used Queries can be found on the Financial Services website.
- Queries ran by users will only retrieve financial information based on their organizational security access.
- Queries can be simple or complex; they may be used one time or repeatedly, as necessary.
- Be sure your internet browser is not blocking pop-up windows.

## Query Example - OU\_BUD\_ORG

In Query Viewer, you can search for the OU\_BUD\_ORG query simply by typing in the query name, then click **Search**.

The OU\_BUD\_ORG query is used to review budget information including budget by fiscal year, preencumbrance and encumbrance amounts as well as remaining balances.

#### **Query Viewer**

Enter any information you have and click Search. Leave fields blank for a list of all values.

|            | <br>uery Name<br>Ivanced Search | ~ | begins with | OU_E   | UD_ORG |                |                 |
|------------|---------------------------------|---|-------------|--------|--------|----------------|-----------------|
| Query Name | Description                     |   |             | Owner  | Folder | Run to<br>HTML | Run to<br>Excel |
| OU_BUD_ORG | Org Budget Inquiry              | / |             | Public | BUDGET | HTML           | Excel           |
|            | 1                               |   |             | 1      | 1      |                |                 |

## Query Example - OU\_BUD\_ORG

- By having prompts on queries, each end user can run the query based on their own specific needs.
- On the OU\_BUD\_ORG query, each field must be filled in or PeopleSoft will not bring back any results.
- When a user wants to see all data that they have organizational access to, they will use the 0 (zero) to Z functionality. The below example, will give the end user budget information for the NORMN Business Unit, for all organizations the end users has access to, as well as all fiscal years.

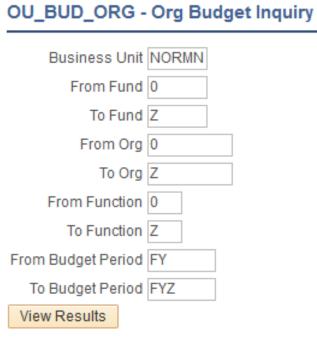

### Adding Favorite Queries

Search for the query you would like to add to your list of favorites in Query Viewer.

Once the query is found in the Search Results, simply click Favorite to add to your Query list. The next time you come into Query Viewer, this query will show up under My Favorite Queries. Query Viewer

Enter any information you have and click Search. Leave fields blank for a list of all values.

| *Search By     | Query Name ~    | begins with | OU_BUD_ORG |  |
|----------------|-----------------|-------------|------------|--|
| Search         | Advanced Search |             |            |  |
| Search Results |                 |             |            |  |

| Query Name De |                       |                    | tion               | Owner  | Folder | older Run to<br>HTML |  | Run to<br>Excel | Add to<br>Favorites |     |  |  |  |  |
|---------------|-----------------------|--------------------|--------------------|--------|--------|----------------------|--|-----------------|---------------------|-----|--|--|--|--|
| OU_BUD_ORG    |                       | Org Budget Inquiry |                    | Public | BUDGE  | BUDGET               |  | Excel           | Favorite            |     |  |  |  |  |
|               | ✓ My Favorite Queries |                    |                    |        |        |                      |  |                 |                     |     |  |  |  |  |
|               | ₽F Q                  |                    |                    |        |        |                      |  |                 |                     |     |  |  |  |  |
|               | Query Name            |                    | Description        |        | Owner  | Folder               |  | Run to<br>HTML  | Run to<br>Excel     | Rem |  |  |  |  |
|               | OU_BUD_ORG            |                    | Org Budget Inquiry |        | Public | BUDGET               |  | HTML            | Excel               |     |  |  |  |  |

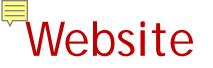

Who to Contact and Staff Listing

Training Materials including Job Aids and Videos

Forms and Tools

Frequently Asked Questions

Policies and Procedures

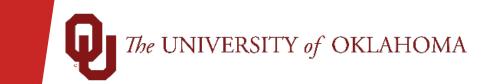

Ē

### Questions?

Please visit us at

### Norman Campus http://www.ou.edu/financialservices

### OUHSC Campus https://financialservices.ouhsc.edu/

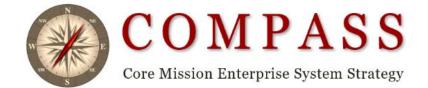